# **Snabbguide MiTeam**

**Chatta, dela dokument och delta i möten för ett bättre samarbete både internt och externt**

 $\mathbb{R}$ 

Med MiTeam kan du starta och delta i chattar och strömmar. En chatt är mellan två personer och en ström är för samarbeten mellan fler parter. Du kan även dela dokument samt starta och delta i möten. Dessa funktioner gäller både interna och externa kontakter.

# **Innehållsförteckning**

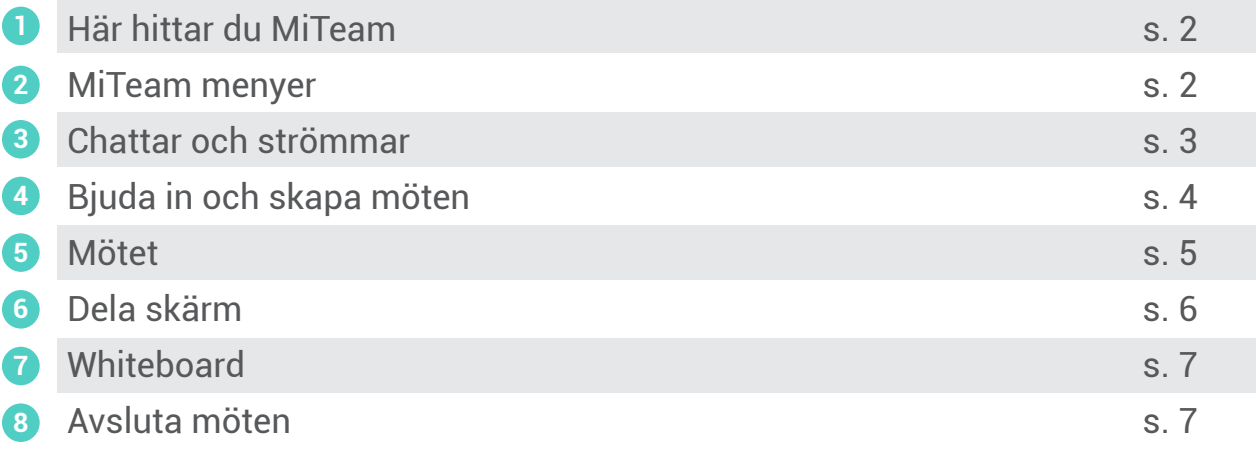

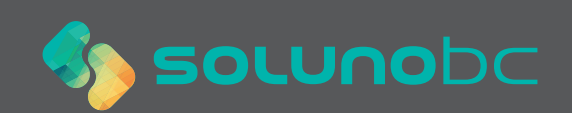

# **Här hittar du MiTeam 1**

ဝွေ့ Du hittar ditt MiTeam i din Softphone genom att klicka på MiTeam-ikonen.

Du kan även nå MiTeams chattfunktion direkt från din kollegas kontaktkort. Detta gör du genom att klicka på den lilla chatt-ikonen i övre högra hörnet.

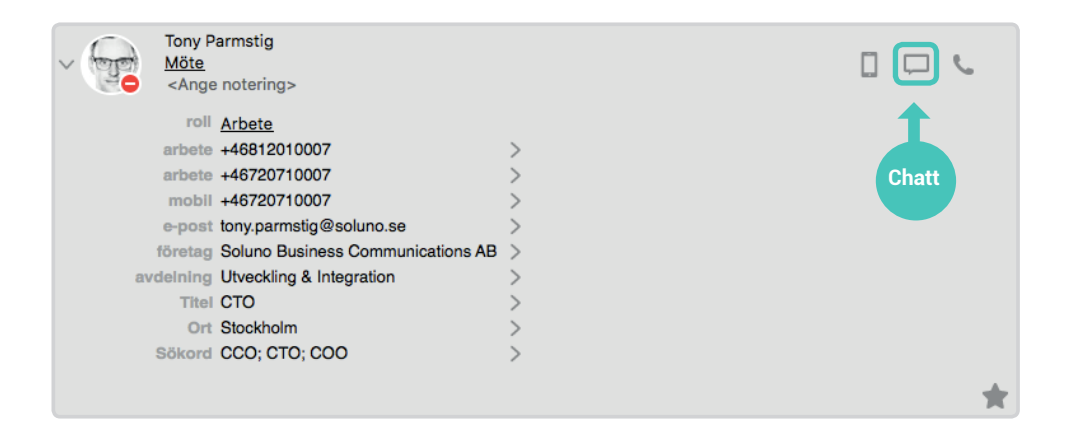

**MiTeam menyer 2**

Nedan finner du verktygets alla knappar listade.

## **Vänstermenyn**

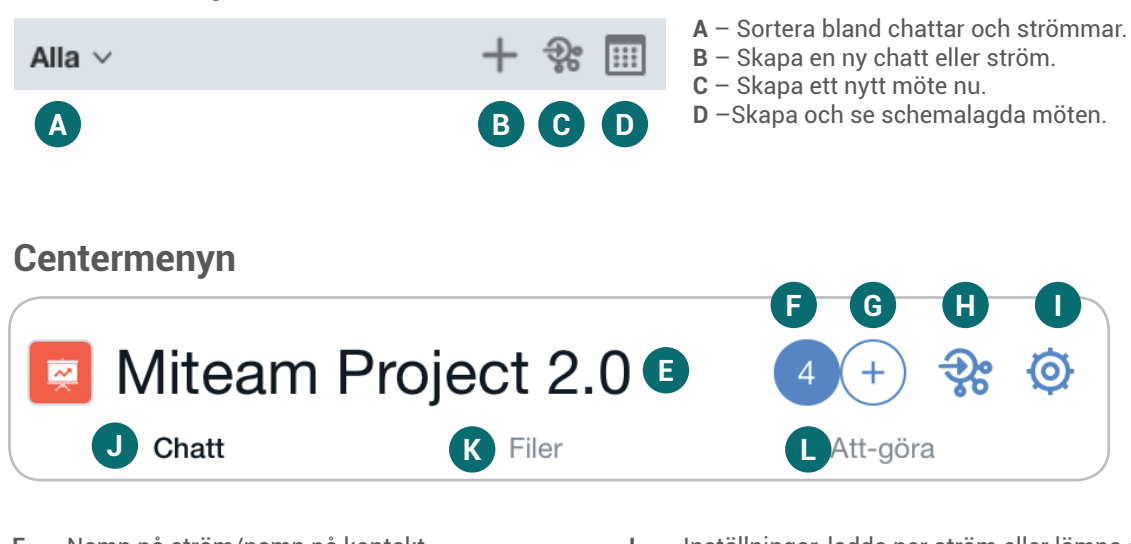

- **E** Namn på ström/namn på kontakt.
- **F** Antal deltagare i ström eller chatt.
- **G** Lägg till eller ta bort deltagare.
- **H** Möte med deltagare i chatt/ström.
- **I** Inställningar, ladda ner ström eller lämna ström.
- **J** Chatthistorik.
- **K** Se de filer som delats.
- **L** Skapa och hantera att-göra-listor.

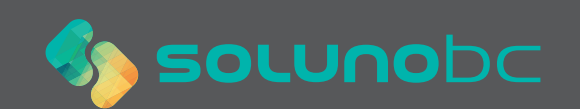

# **Chattar och strömmar 3**

Chatten är för ett samarbete mellan två kontakter. En ström är ett samarbete mellan flera parter. Dessa kan både vara interna och externa kontakter.

### **Starta chatt eller ström**

För att starta en chatt eller ström klickar du på plus-ikonen. Fyll sedan i namn, telefonnummer eller e-post till den kontakt du vill bjuda in. Du kan både bjuda in interna och externa kontakter.

Du kan även starta en chatt med en intern kontakt genom att leta upp kontakten under fliken Kontakter. På kontaktkortet finns en ikon för chatt.

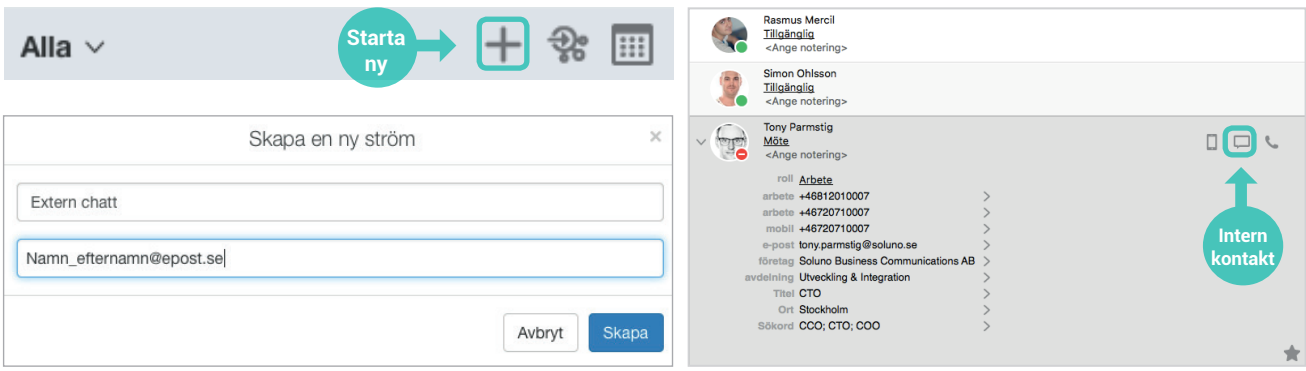

### **Dela filer**

Det är enkelt att dela filer i Miteam och det finns fler tillvägagångssätt för att göra detta.

- Dra och släpp en fil direkt in i konversationsrutan.
- Klicka på plus-ikonen jämte textfältet.
- Ladda upp en fil under fliken "Filer".

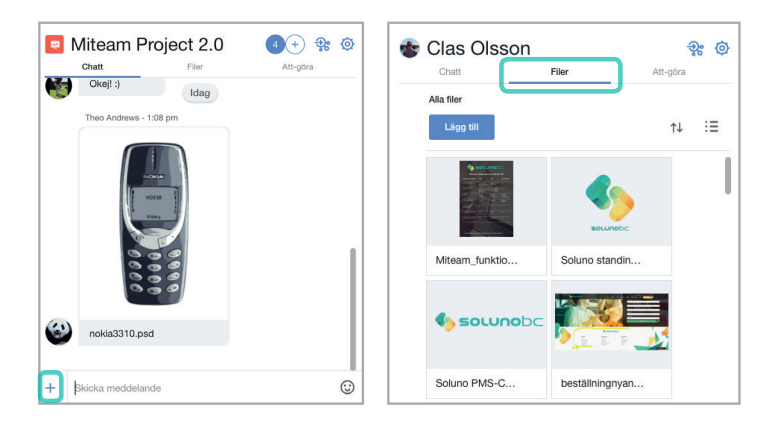

## **Hantera uppgifter**

I chattar och strömmar kan du skapa, organisera och tilldela att-göra-listor. Dessa finner du under fliken Att-göra. Du lägger enkelt till nya punkter i listan genom att skriva dem i textfältet.

Dessa uppgifter kan du sedan hantera på olika sätt. Du kan exempelvis tilldela uppgiften till någon, sätta slutdatum, flagga eller skapa påminnelser.

Klicka på den uppgift du vill hantera för att göra dessa inställningar.

För att klarmarkera en uppgift klicka du i checkboxen. Då hamnar uppgiften under klara uppgifter.

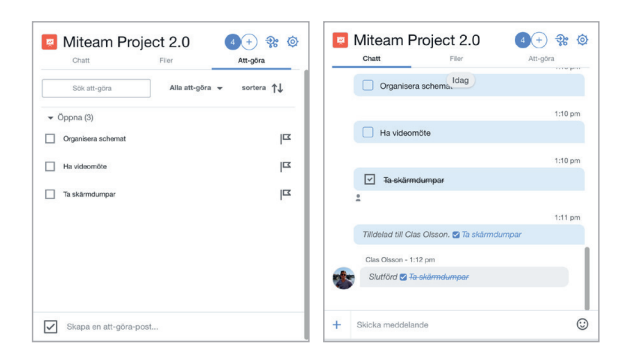

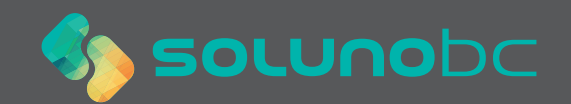

## **Bjuda in och skapa möten 4**

Du kan skapa möten i MiTeam, både med interna och externa kontakter. Möten går att skapa direkt eller schemalägga.

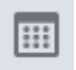

#### **Skapa schemalagt möte**

Klicka på knappen Visa alla möten och klicka sedan på Nytt Möte. Fyll sedan i informationen, så som rubrik, datum och deltagare. Avsluta med att klicka på OK.

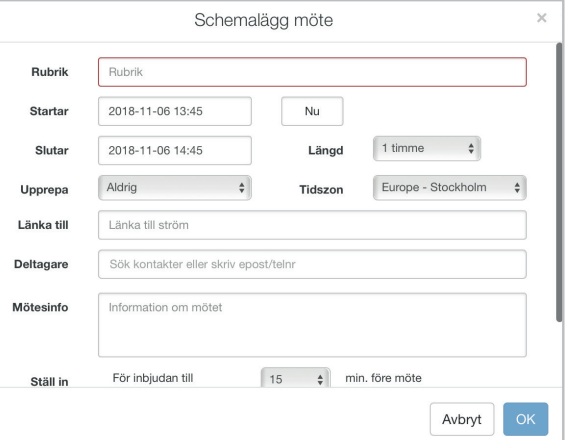

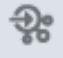

**Skapa möte direkt**

Vill du skapa ett möte som ska starta direkt så gör du det genom att klicka på knappen Mötas nu.

För att bjuda in externa deltagare fyller du i E-post eller telefonnummer. För interna deltagare räcker det med namn.

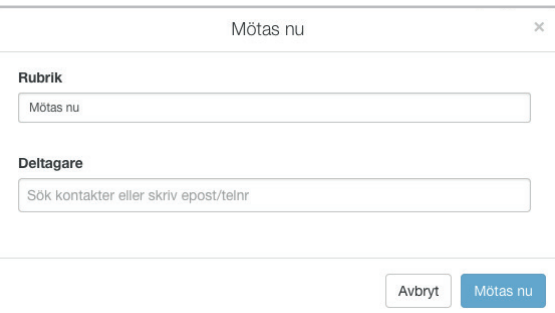

### **Notifieringar**

När du bjudit in en deltagare får denne ett SMS eller E-post som notifierar. Här får deltagarna även en länk till mötet samt telefonnummer som de kan använda för att ringa in.

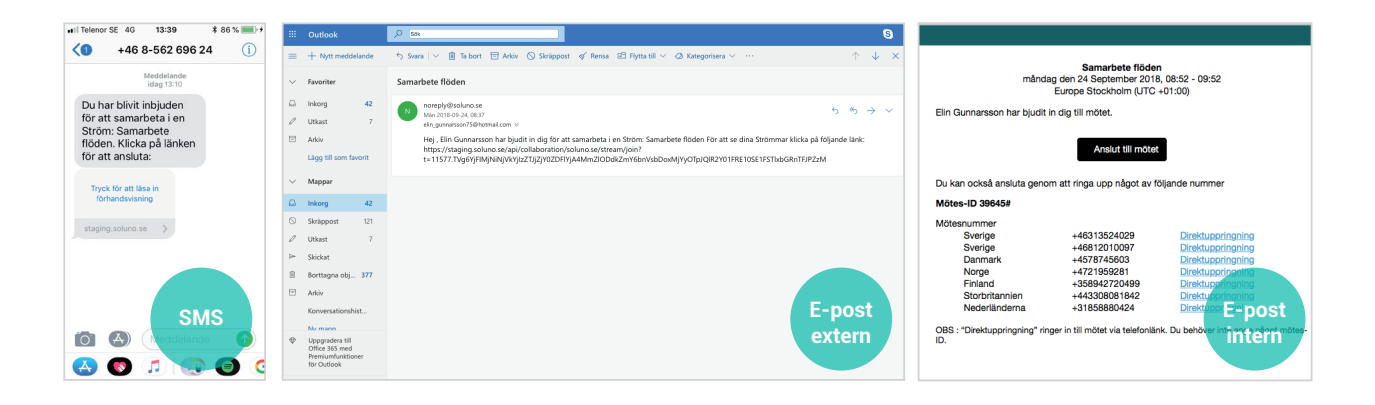

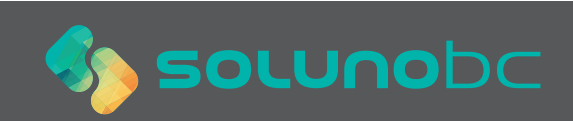

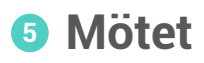

I MiTeam kan du ha både videomöten och telefonkonferens (kräver konferenslicenser). Dessutom finns flertalet funktioner för att hjälpa dig att ha interaktiva möten.

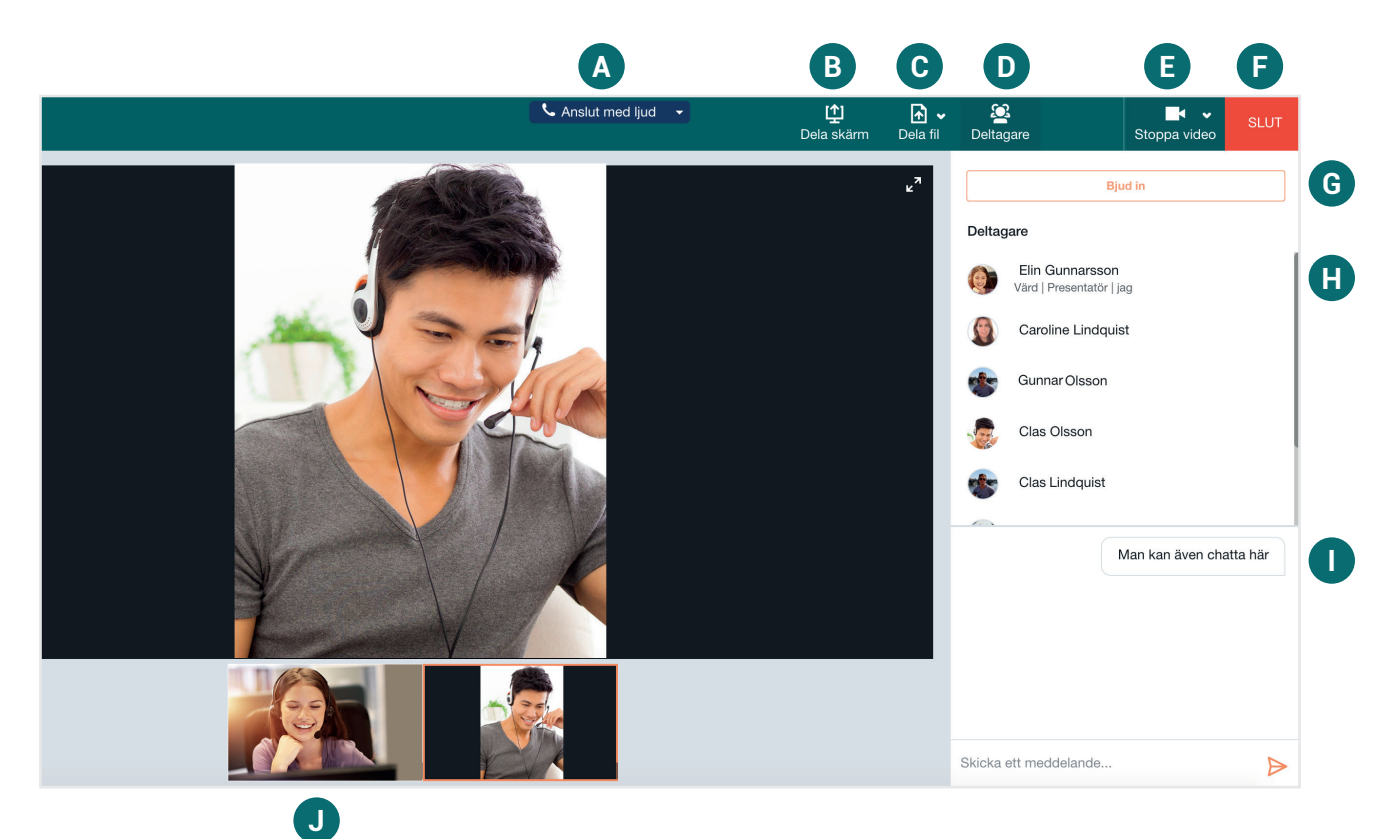

- **A** Anslut med ljud/Avsluta ljud.
- **B** Dela din skräm med deltagare.<br>**C** Dela fil med deltagare.
- **C** Dela fil med deltagare.
- **D** –Dölj/visa lista på deltagare.
- **E** Starta video/Avsluta video.
- **F** Avsluta mötet.
- **G** Bjud in fler deltagare.
- **H** Lista på deltagare.
- **I** Chattfönster.
- **J** Deltagare med video/delad skärm.

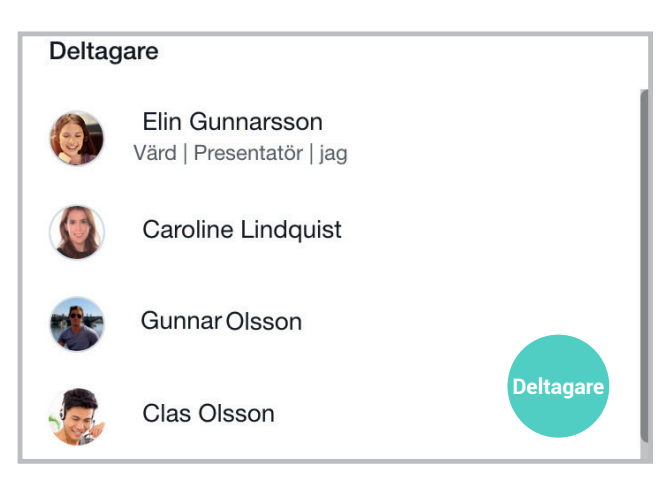

Den som skapar mötet blir automatiskt satt som värd och presentatör. Du kan enkelt växla detta genom att klicka på den deltagare du vill göra till värd eller presentatör.

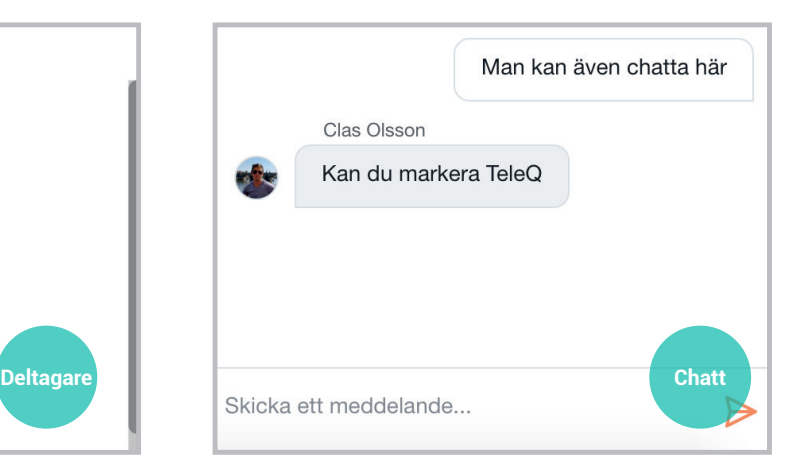

I mötet kan du även chatta med deltagare. Chattfönstret finner du i nedre högra hörnet.

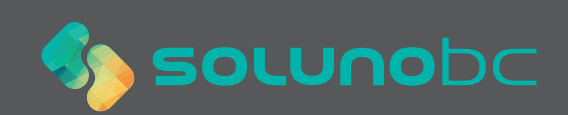

# **Dela skärm 6**

Deltagare kan välja att dela sin skärm. Då ser alla deltagare det som presentatören ser på sin skärm. Här kan du exempelvis göra markeringar eller använda en laserpekare för att kunna visa var på skärmen deltagare bör titta.

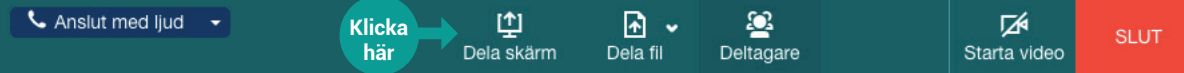

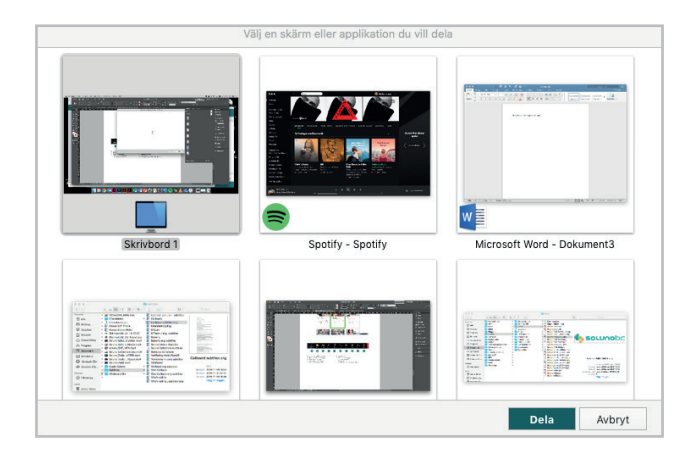

När du klickar på Dela skärm får du upp val över vilken vy du vill visa andra deltagare.

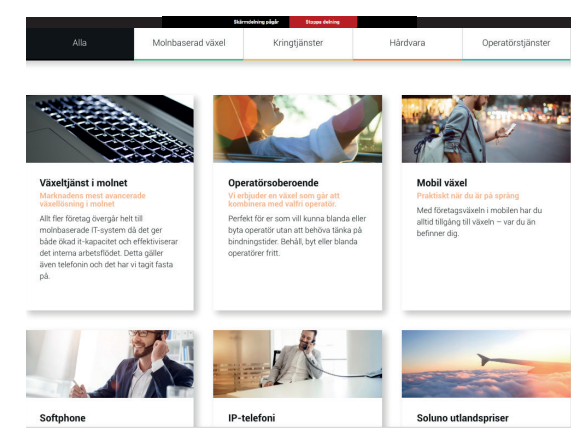

När din skärm är delad får du en meny i toppen på din skärm. Håll muspekaren över menyn för att få upp fler val.

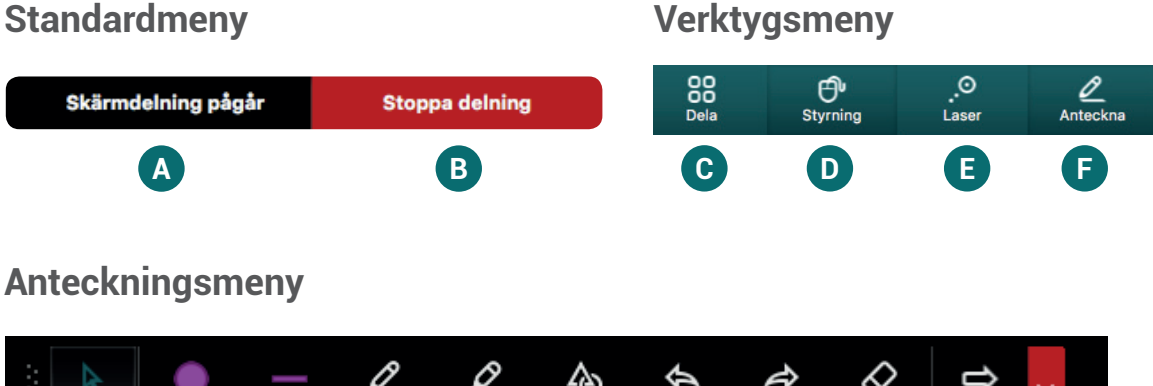

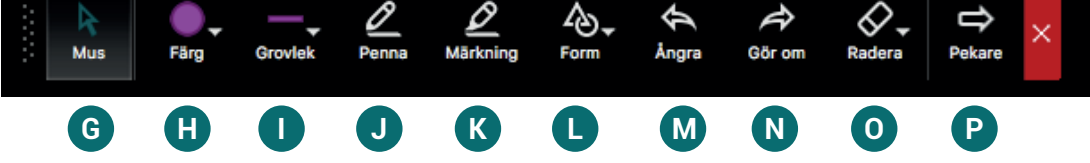

- **A** Skärmdelning pågår.
- **B** Stoppa delning.
- **C** Dela meny för val av delningsalternativ.
- **D** Styrning Ge mus-/tangentbordsstyrning till.
- **E** Laserpekare.
- **F** Anteckna öppna anteckningsmenyn.
- **G** Mus använd muspekare.
- **H** Färg val av färg.
- **I** Grovlek storlek på penna.
- **J** Penna använd penna.
- **K** Märkning använd överstrykningspenna.
- **L** Form välj och använd form.
- **M** Ånga ångra senaste anteckning.
- **N** Gör om ta tillbaka senast ångrade anteckning.
- **R** Radera Sudda ut anteckning.
- **P** Pekare placera pekare.

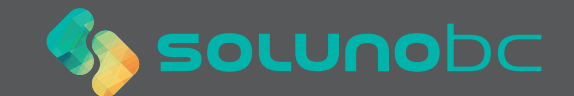

# **<sup>7</sup> Whiteboard**

Under fliken Dela fil finner du Whiteboard-funktionen. I denna kan ni ladda upp filer och göra markeringar. I fönstrets nedre kant finner du ett verktygsfält med mängder av olika funktioner.

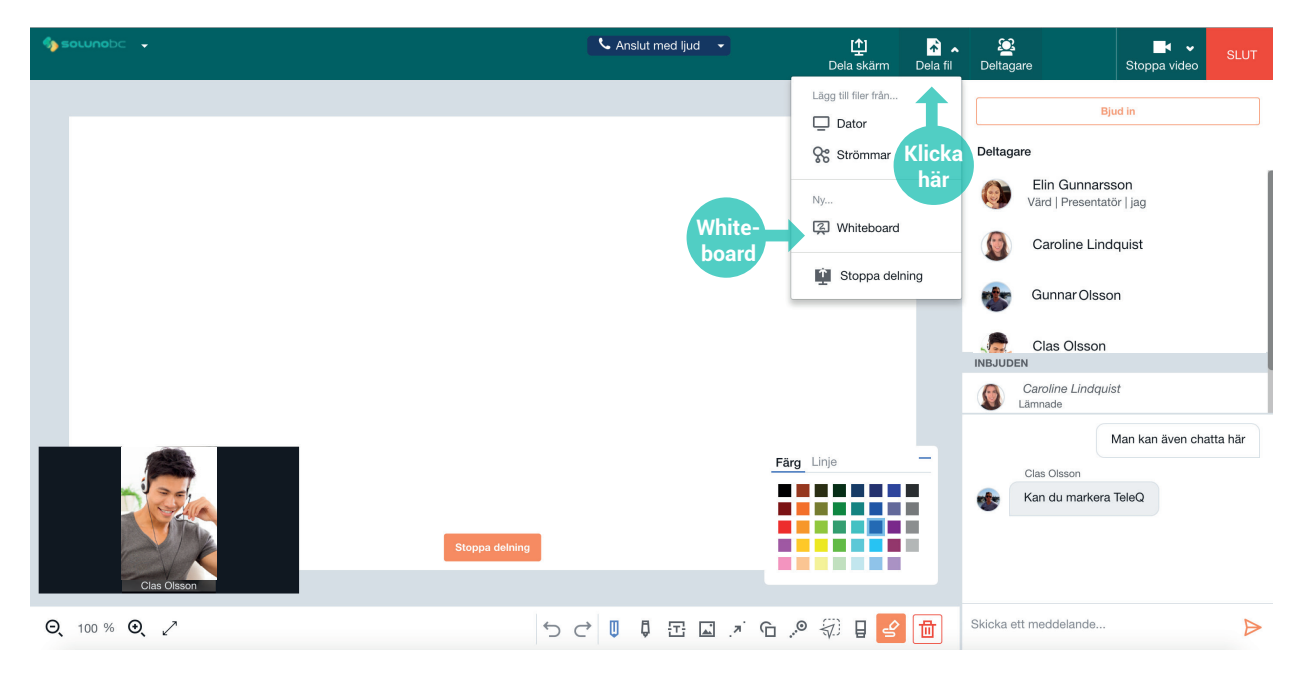

## **Whiteboardmeny**

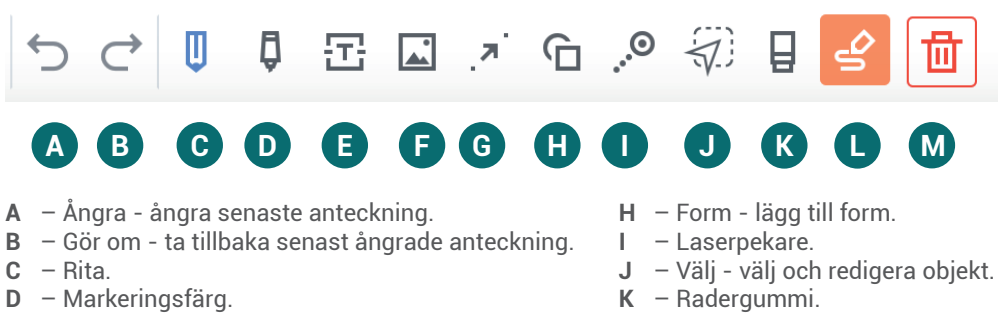

- 
- **L** Anteckna. **M** – Radera - raderar hela filen.

# **Avsluta möte 8**

**E** – Lägg till text. **F** – Lägg till bild. **G** – Pil - placera fil.

För att avsluta mötet klickar du på Slut om du är värd för mötet eller Lämna om du är deltagare. Om du som värd vill stoppa mötet kommer mötet avslutas för alla övriga deltagare.

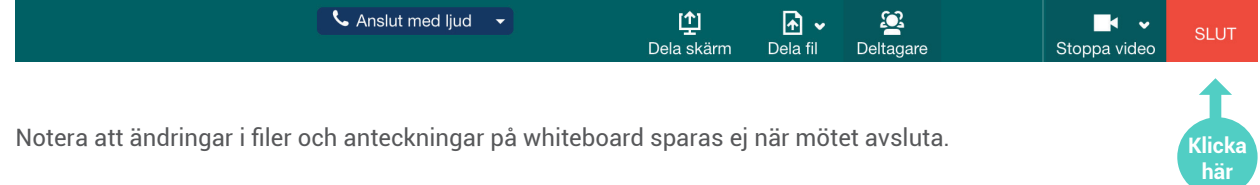

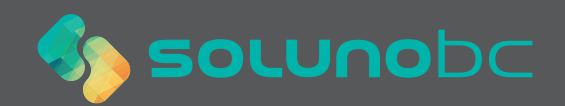